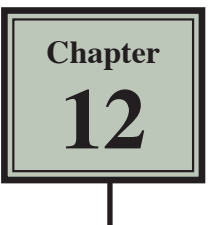

# **Creating Sales Invoices**

Many businesses create their own invoices (sales documents) and Google Sheets provides a medium for creating professional invoices, even linking them to a stock inventory.

## **Entering the Labels of the Invoice**

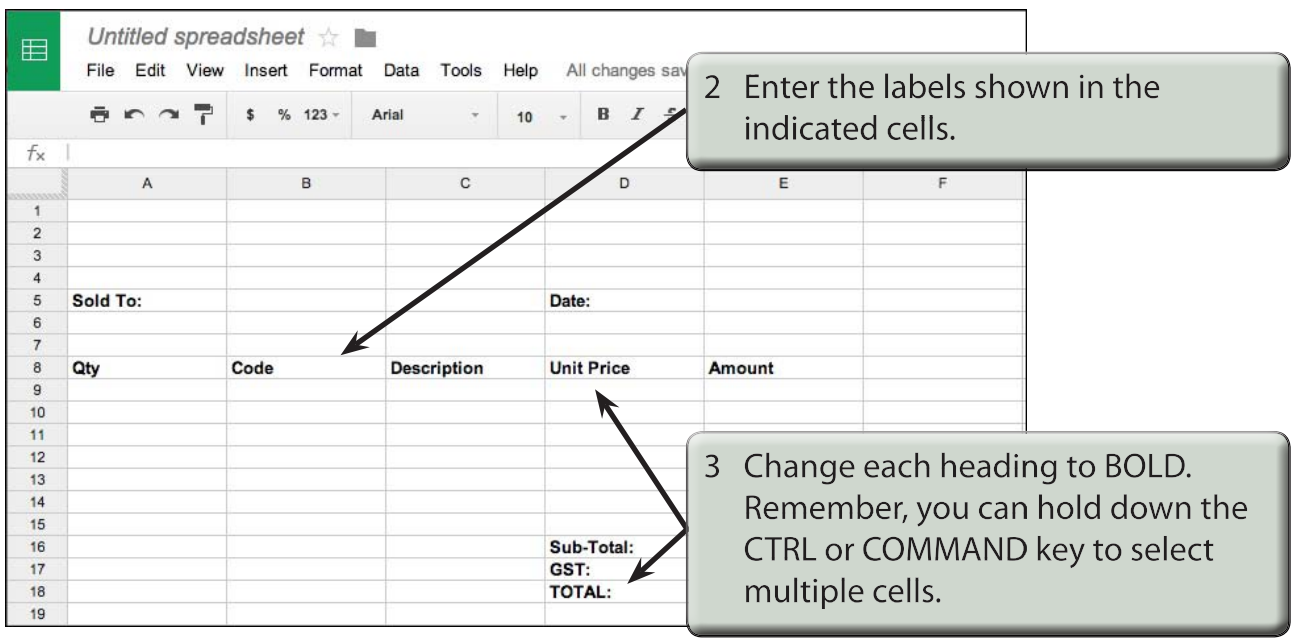

1 Load Google Sheets or start a NEW SPREADSHEET.

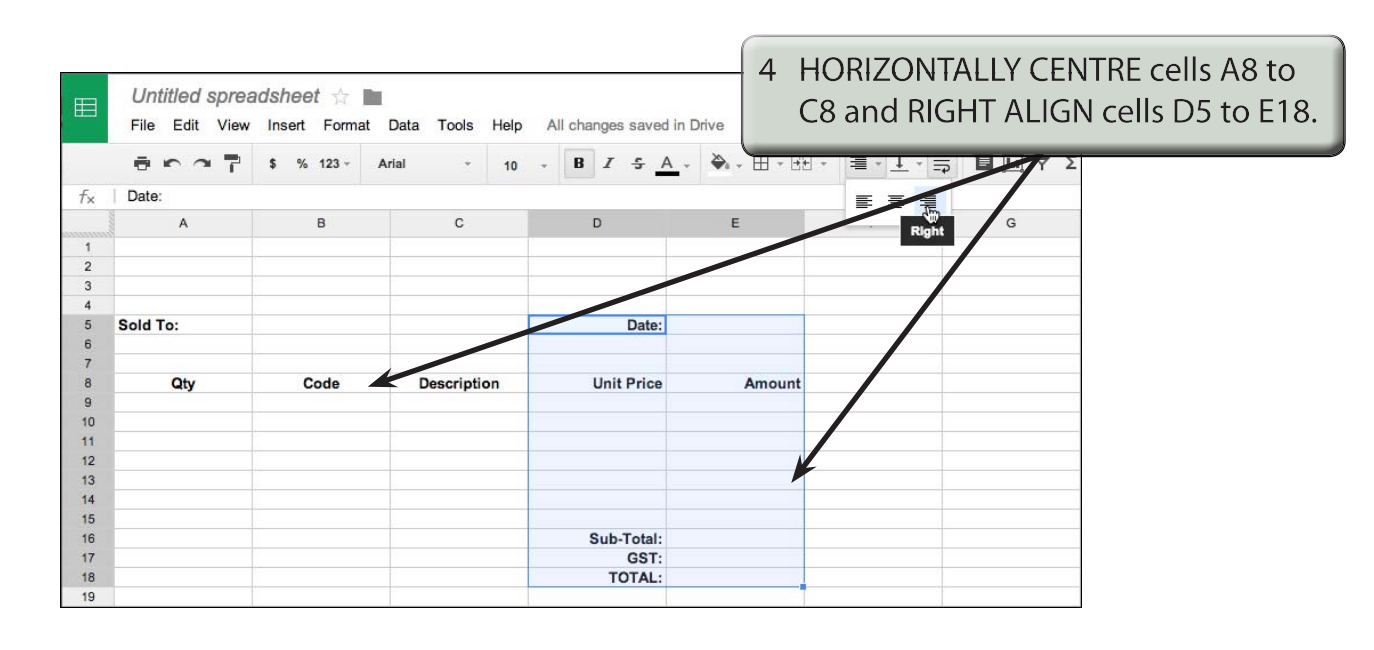

## **Adding Borders**

Borders need to be placed around relevant sections of the invoice.

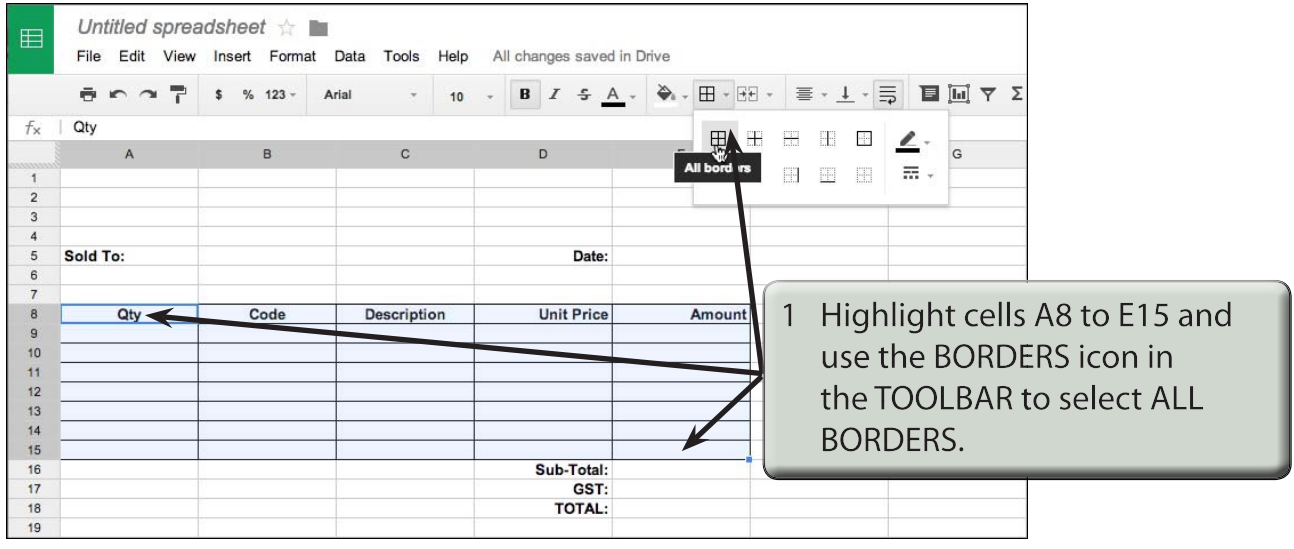

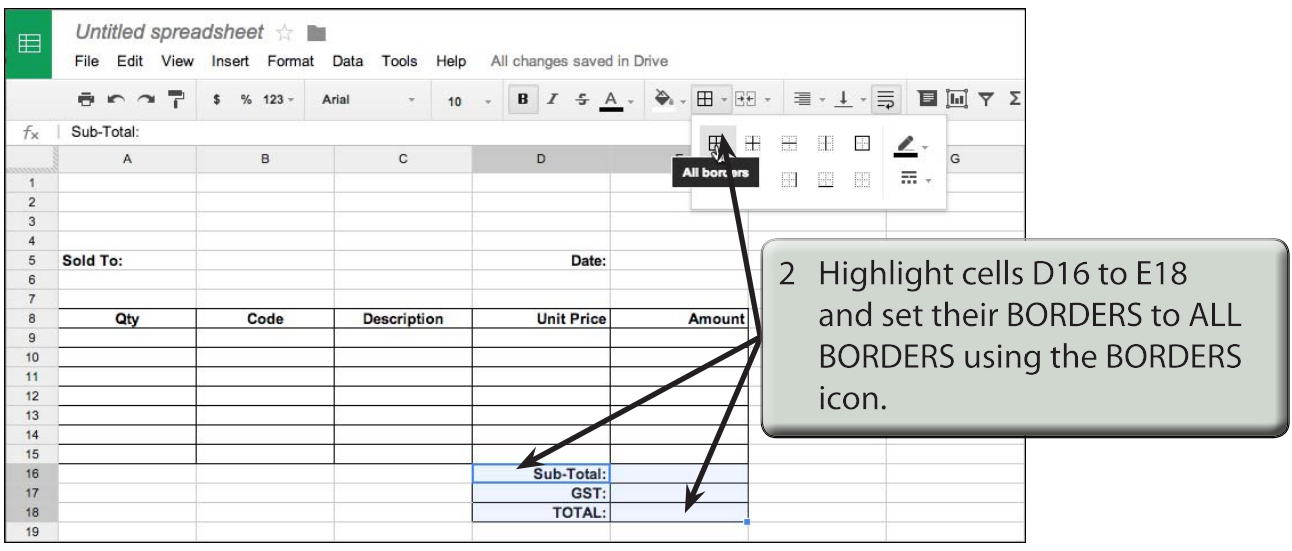

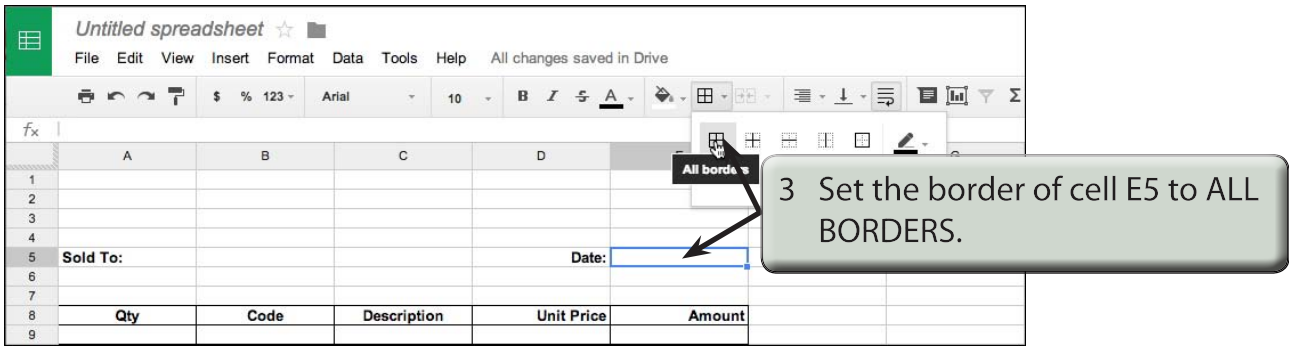

# **Shading the Table Headings**

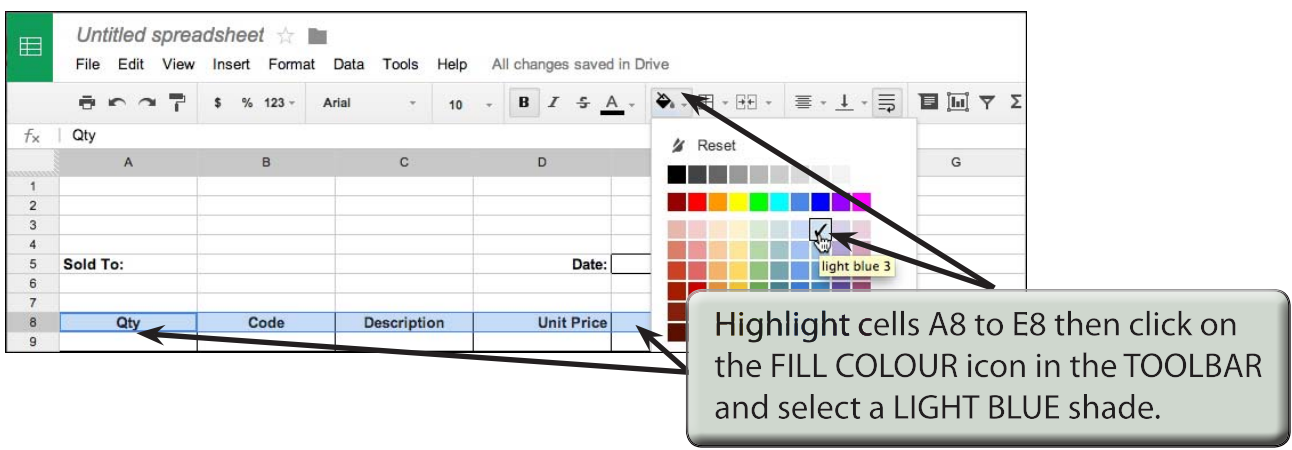

#### **Creating the Company Title**

The company's name needs to stand out from the rest of the invoice, although it should not be too overbearing. We could use Word Art or a TEXT BOX combined with an image using the INSERT DRAWING dialogue box, but to keep things simple, some text will be entered in merged cells.

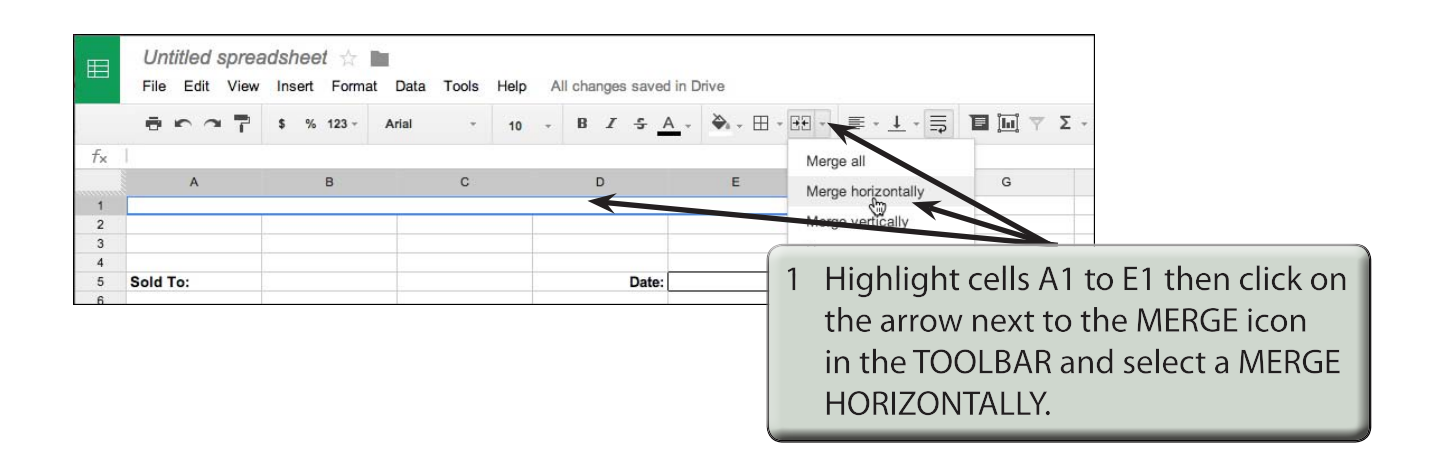

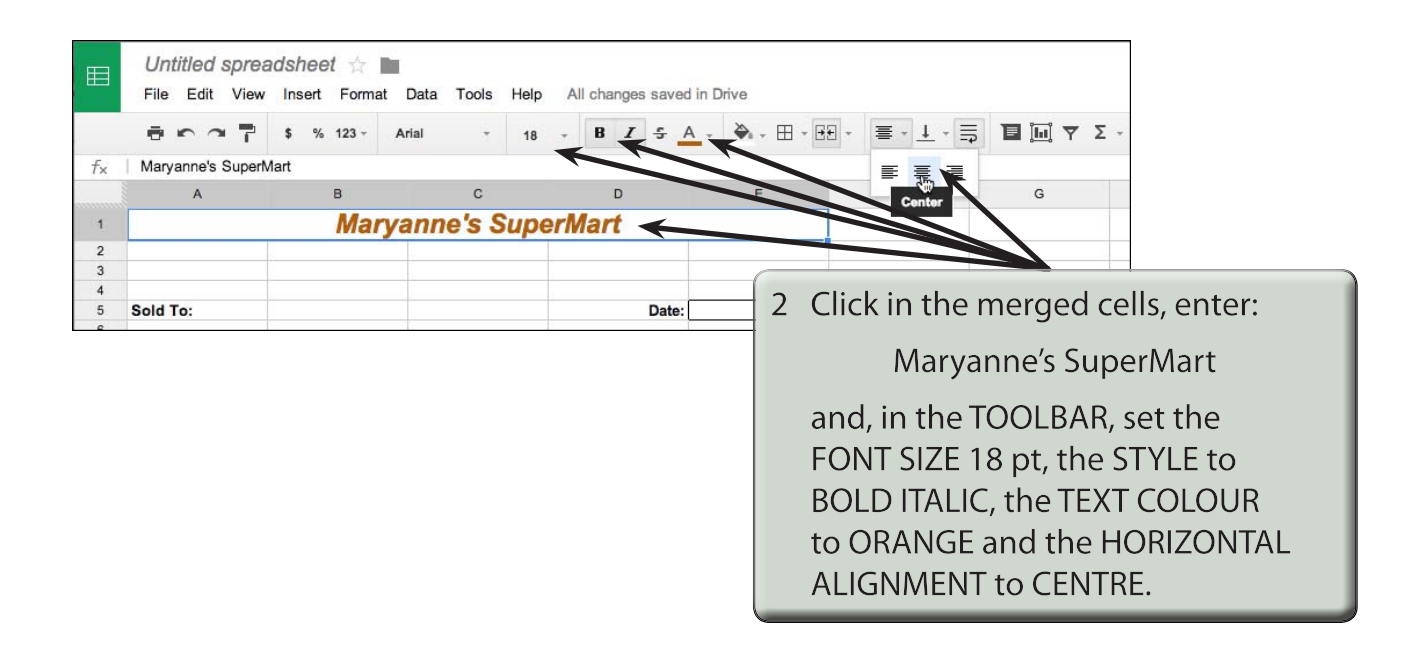

#### **Entering the Calculations**

To complete the invoice we need to enter some formulas so that calculations can be conducted by the invoice.

#### **A Initial Settings**

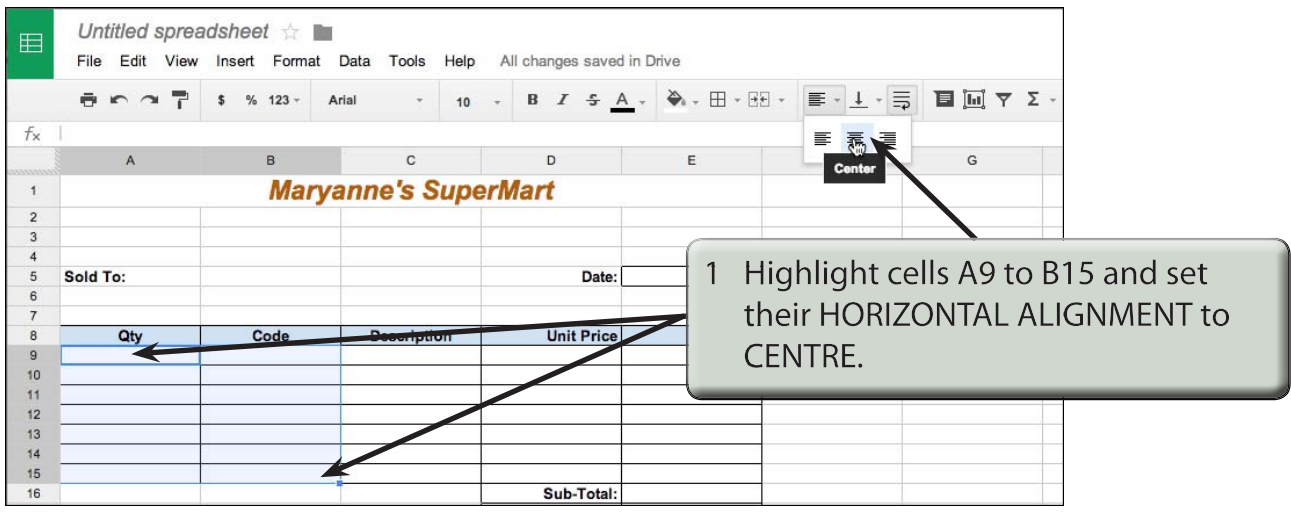

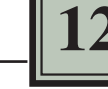

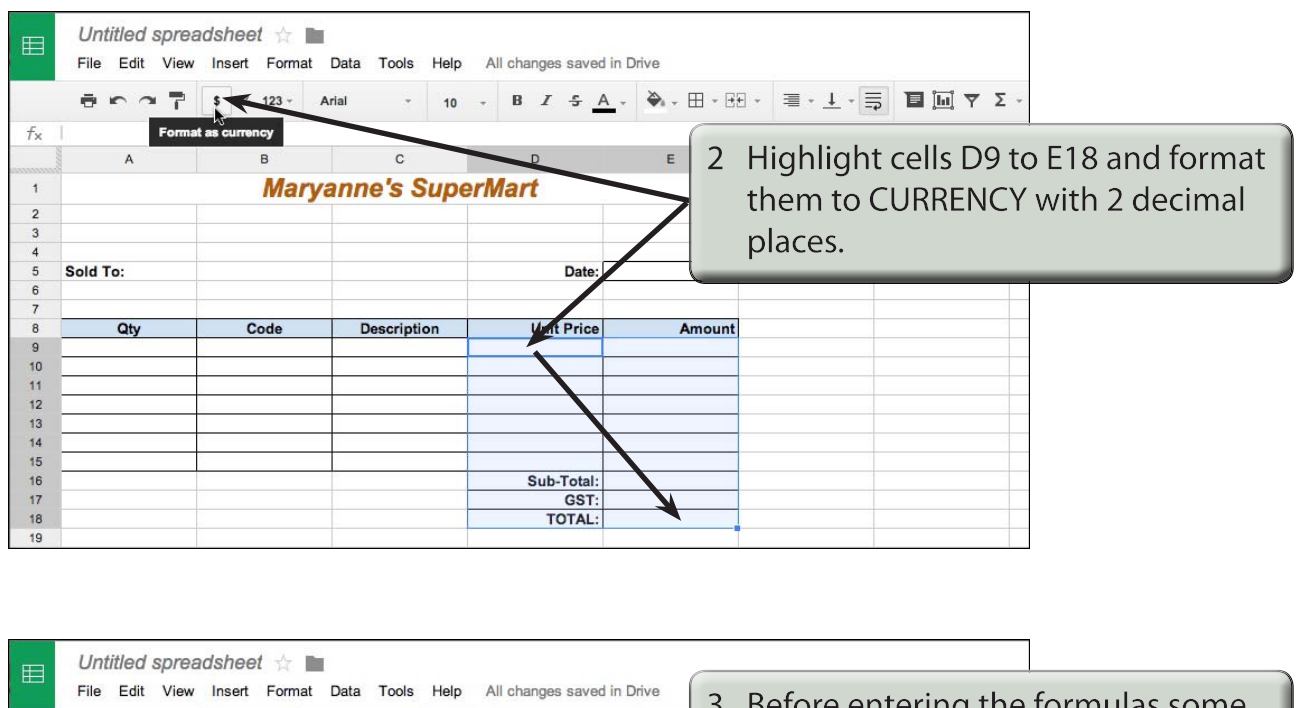

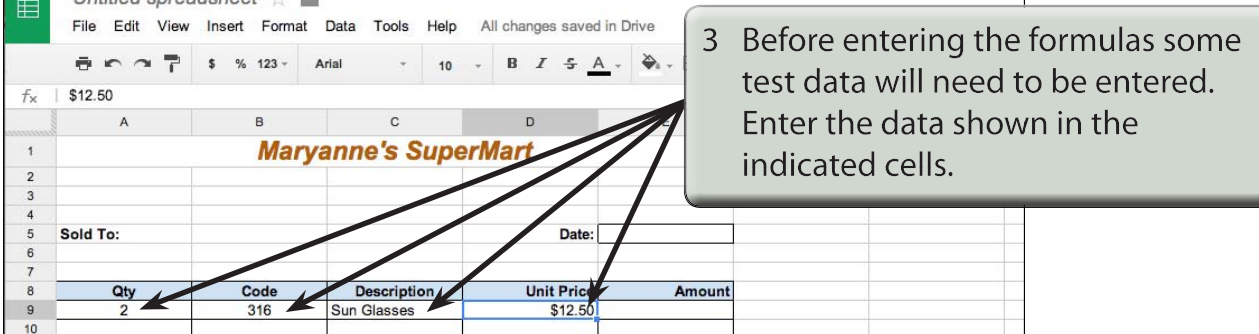

#### **B Calculating the Amount**

The AMOUNT is the UNIT PRICE times the QTY, but we don't want anything displayed until an item is entered. An IF formula can be used to achieve this.

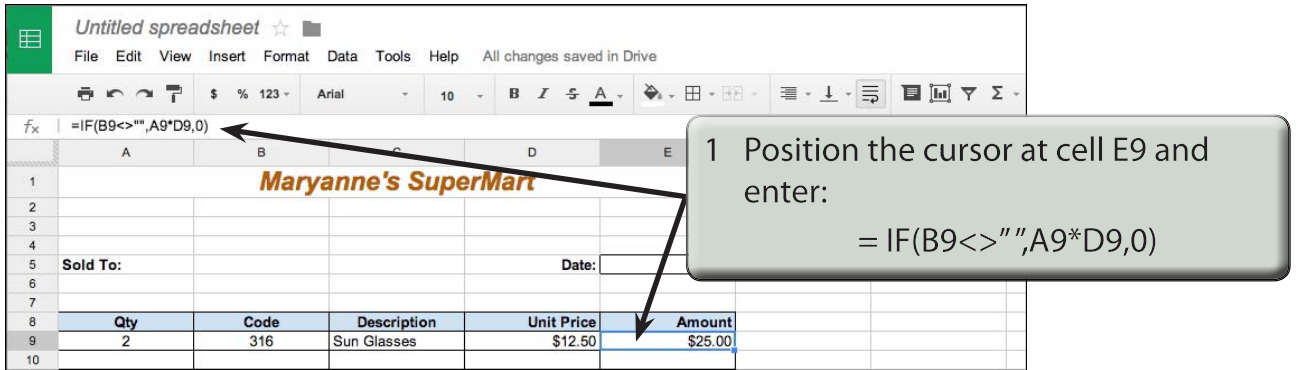